## (7)外部ファイル吸上げ

≪詳細手順≫

**3** 金庫 5 1 2 0 信用金庫

› 振込先明細登録 → 口座振替明細情報

0010000001

カナシメイ

総合振込

- 明細番号<br>・<u>明細番号で並び替え</u>

確認用6120 090 本部090<br>普通 0345217

ジキン ハナコ<br>信金 華子 |<br>|確認用5120<br>|090本部090<br>|普通 8796512

カシンキンホウェキ<br>信金貿易? 確認用6120 090 本部090<br>普通 123456

-<br>テスト タロウ<br>- テ ス ト - 大 部

 $|m<sub>5</sub>|$ 

振<br>人先明細一覧

企業情報

|<br>|先明細一覧

nononono1

,,,,,,,,,,,,

00000003

.<br>Innnnnn

0000000005

先頭から500明細を選択します。 

**選択された明細を変更します** 

選択された明細を削除します

グループ毎に明細を削除します 福込羅歴情報から明細を登録します

外部ファイルから明細を登録します -<br>CSVファイルに明細を吸上ます※ B月細のグループを登録·削除します

明細一覧表を出力します

自動入力オブション

**絞込検索** 

明細番号範囲

戻る

副

<mark>t⊐–K</mark>

32 **JF重BIL** 

取

 $\mathsf{L}$ 

 $\Box$ 

(ア)

 $\Box$ 

 $\Box$ 

 $\Box$ 

## 外部ファイルへの吸上げ ① 振込先明細一覧画面(P3-16-3)か 確認用5120 WEB-FB ら吸上げする振込先明細を選択し、明細の - トゥーネ 経理相当者 指 2012/07/24 1337 ロヴィン (前回 2012/07/24 11:22) 春  $\sqrt{970}$  吸上げを行います。 ー<br>メイン|振込・口座振替|手数料照会|契約情報登録・照会 <mark>明細情報登録・照会</mark> 管理機能 ▶ (ア) 吸上げを行うデータを選択します。 -<br>する明細を選択して、「明細変更ポタン」を押してください。<br>い明細を作成する場合は、「新規明細登録ポタン」を押してください。 (イ)| CSVファイルに明細を吸上 |をクリッ クします。 090 本部090 □座情報 普通 1000900 メモ 明細を新規作成します ★既に登録されている振込先情報が表示され - 新規明細登録 ます。振込先が1件も登録されていない場 12次へン最後へ> 合、明細一覧は表示されません。 受取人口座情報(金融機関·支店·科目) 手数料区分 グループ ゆうちょ銀行<br>108 ーロ八<br>普通 0543210 ★「受取人名漢字」「先方負担区分」「グルー 当方角相 ono-Wall Jahr プ」については吸上げの対象外となりま that an interview す。 当方負担 001:月末 カッシキンショウッ<sup>ン</sup><br>株)しんきん商事

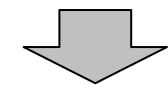

(イ) CSVファイルに明細を吸上

**图轴一覧表** 

-<br>本Webサイト上における各コンテンツは、著作権によって保護されています。

│ 明細層<mark>歴登録 │</mark>

□明細変

□明細削除

グループ名称

当方自担

当方負担

当方自担

 $\overline{\mathbf{v}}$ 

 $\sqrt{|\vec{B}||\vec{B}\hat{x}|}$ 

**CAMP OF BRITAIN** 

日銀文登録 |

000: 時定しない

000:設定しない

000:設定しない

12次へン最後へ>><br>1から5件/6件

**検索** 

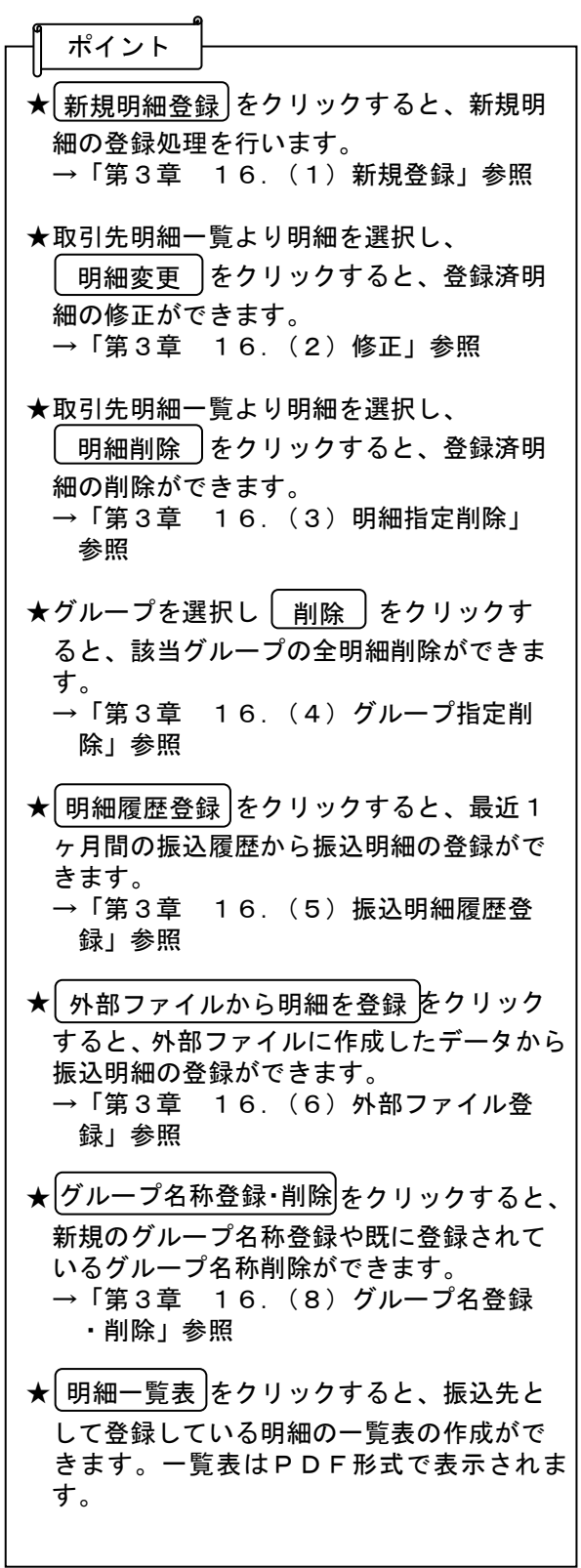

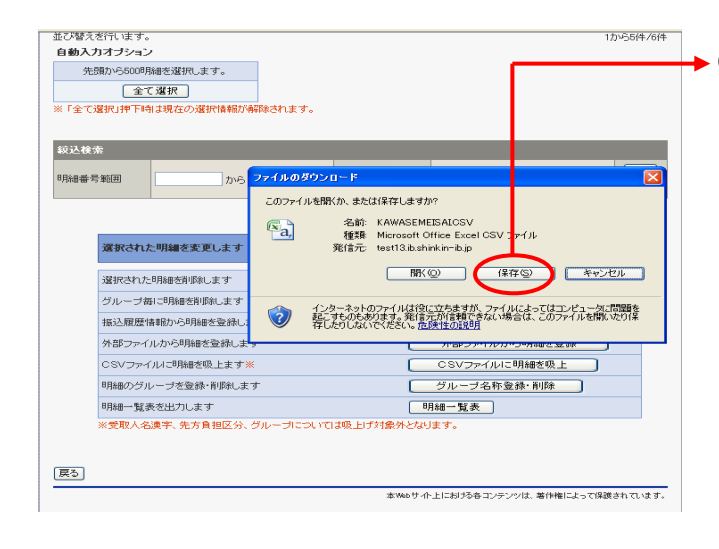

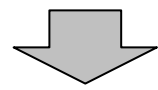

本%6サイト上に限りる各コンテンツは、著作権によって保護されています。

 $\begin{array}{|c|c|} \hline & & & \\ \hline & & & \\ \hline & & & \\ \hline & & & \\ \hline & & & \\ \hline & & & \\ \hline & & & \\ \hline & & & \\ \hline & & & \\ \hline & & & \\ \hline & & & \\ \hline & & & \\ \hline & & & \\ \hline & & & & \\ \hline & & & & \\ \hline & & & & \\ \hline & & & & \\ \hline & & & & \\ \hline & & & & \\ \hline & & & & \\ \hline & & & & & \\ \hline & & & & & \\ \hline & & & & & \\ \hline & & & & & \\ \hline & & & & & \\ \hline & & & & & & \\ \hline & & & &$ 

ダウンロード: 317 JVイトを11秒<br>ダウンロード先 OWDocuments AKAWASEMEISAICSV<br>転送率: 317 JVイト/秒<br>ログウンロードの完了後、このダイアログ ボンラスを開化る(2)<br>- ファイルを閉K(2) [フォルタを閉Kで) |

50<br>xcel 97-2003 ワークシート<br>-<br><mark>ダウンロードの 完 了</mark>

ダウンロードの完了

ー<br>保存しました<br>test13.b.shinkin=ib.jp = KAWASEMEISAICSV

亟

me grozen 「保存する場所(D: | G) デスクトップ

 $91$   $R + 32$ 

 $\nabla f$   $\frac{1}{2}\nabla f_1 - g$  $\sum_{\forall i \text{ and } j \text{ is odd}}$ 

展る]

 $\begin{picture}(120,140)(-30,140)(-20,140)(-20,140)(-20,140)(-20,140)(-20,140)(-20,140)(-20,140)(-20,140)(-20,140)(-20,140)(-20,140)(-20,140)(-20,140)(-20,140)(-20,140)(-20,140)(-20,140)(-20,140)(-20,140)(-20,140)(-20,140)(-20,140)(-20,140)(-20,140)(-20,140$ 

 $\boxed{\overline{R}\delta}$ 

。<br>リループ毎に明細を削除します 3月経を受け

外部ファイルから明細を登録します

CSVファイルに明細料のトます※ |<br>|明細一覧表を出力します<br>※受取人名漢字、先方負担区分、グル

● ついて IRVINE TO THE TABLE TO THE TABLE TO THE TABLE TO THE TABLE TO THE TABLE TO THE TABLE TO THE TABLE TO THE TABLE TO THE TABLE TO THE TABLE TO THE TABLE TO THE TABLE TO THE TABLE TO THE TABLE TO THE TABLE TO THE TABL

●20110804 4者会議選判<br>●10時給拡充選判<br>●10機給拡充選判<br>●10時給出すの制度<br>●10WEB/PS特徴版 @正対象画面集<br>●10WEB/PSやング関連届<br>●10WEB/PSやング関連届<br>●10WEB/PSやング関連届

 $\leq$  [m]

 $700(1.4300)$ 

ィ<br>ハの種類(D)

<br>グループ毎に明細を削除します 捕込履歴情報から明細を登録しま?

外部ファイルから明細を登録します

OSVファイルに明細を吸上ます※

B月8番のグループを登録·削除します

B用細一覧表を出力します

② ファイルのダウンロードの開始メッセージ が表示されますので、<u>し保存 </u> | をクリック します。

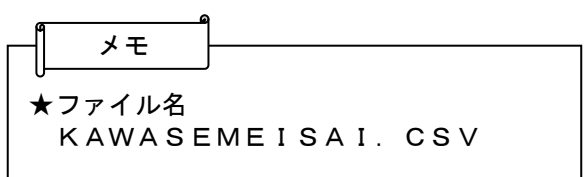

◆3 ファイルのダウンロード場所を指定します。

 $[2] \times \frac{1}{10}$  100-564-7644  $Q$  $\overline{\phantom{a}}$ ④ | 保存 |をクリックするとダウンロード処 理が開始されます。 **TER**  $\sqrt{1+2\pi}$ <mark>SKWASHMHSKAGSXI</mark><br>Microsoft Office Excel 97~2003 ワークシート - キャンセル - 1 את <u>גם בישהואי כזי מיעל דייליכיש</u> חל h 明細一覧表を出力します<br><br>※受取人名漢字、先方負担区分、グループについては吸上げ対象外となります。

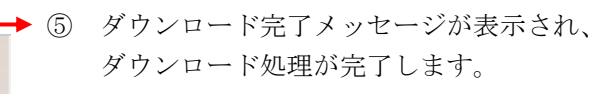

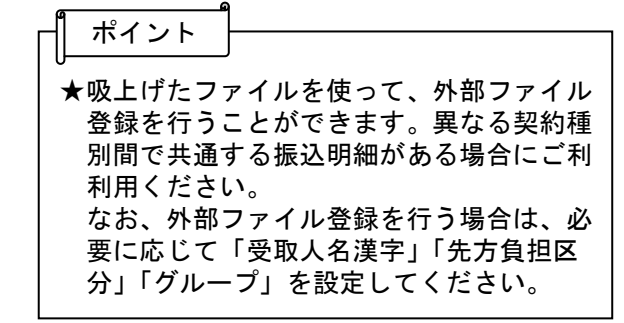